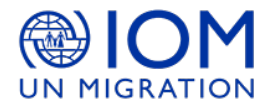

#### **REQUEST FOR EXPRESSION OF INTEREST (REOI)**

#### **(Vendor Registration for Supply of Various Goods and Services to IOM in Libya)**

REOI Reference: LY23-112 Date: 10 April 2023

Dear Suppliers/Service Providers/Contractors,

The International Organization for Migration (IOM) Mission in Libya invites interested and eligible vendors to submit Expressions of Interest (EOIs) for registration with IOM Libya with respect to the supply of various goods and services in Libya. The REOI aims to identify and increase the pool of qualified vendors that wish to participate in various future solicitation processes for IOM Libya.

All eligible vendors/companies registered in Libya providing goods and services in the following categories can submit their EOI for registration. All eligible suppliers and services providers not listed below are also strongly encouraged to submit their EOI for the introduction of their business and registration.

- 1- General Order Supplier
- 2- Specialised Medical Equipment Companies/ Suppliers
- 3- Specialized Pharmaceutical Companies/Suppliers
- 4- Specialized Medical care providers (Hospitals/ Medical centres /Labs)
- 5- Transport and Logistics Services
- 6- Insurance Services
- 7- Office Furniture and Supplies
- 8- Food and Non-Food Items Suppliers
- 9- Search and Rescue Equipment
- 10- IT / Communication Services and Supplies
- 11- Events Management and Marketing
- 12- Media and Visibility Printing Services
- 13- Hotels and Catering Services
- 14- Banking and Financial Services
- 15- Security Equipment and Services
- 16- Office Equipment and Supplies
- 17- Construction and Water Well Drilling Services
- 18- Professional Interpretation Services
- 19- Consultancy Services
- 20- Professional Art Services

**NOTE: All vendors that are already registered with IOM LIBYA are strongly encouraged to re-register themselves in the system to receive future invitations.** 

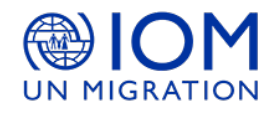

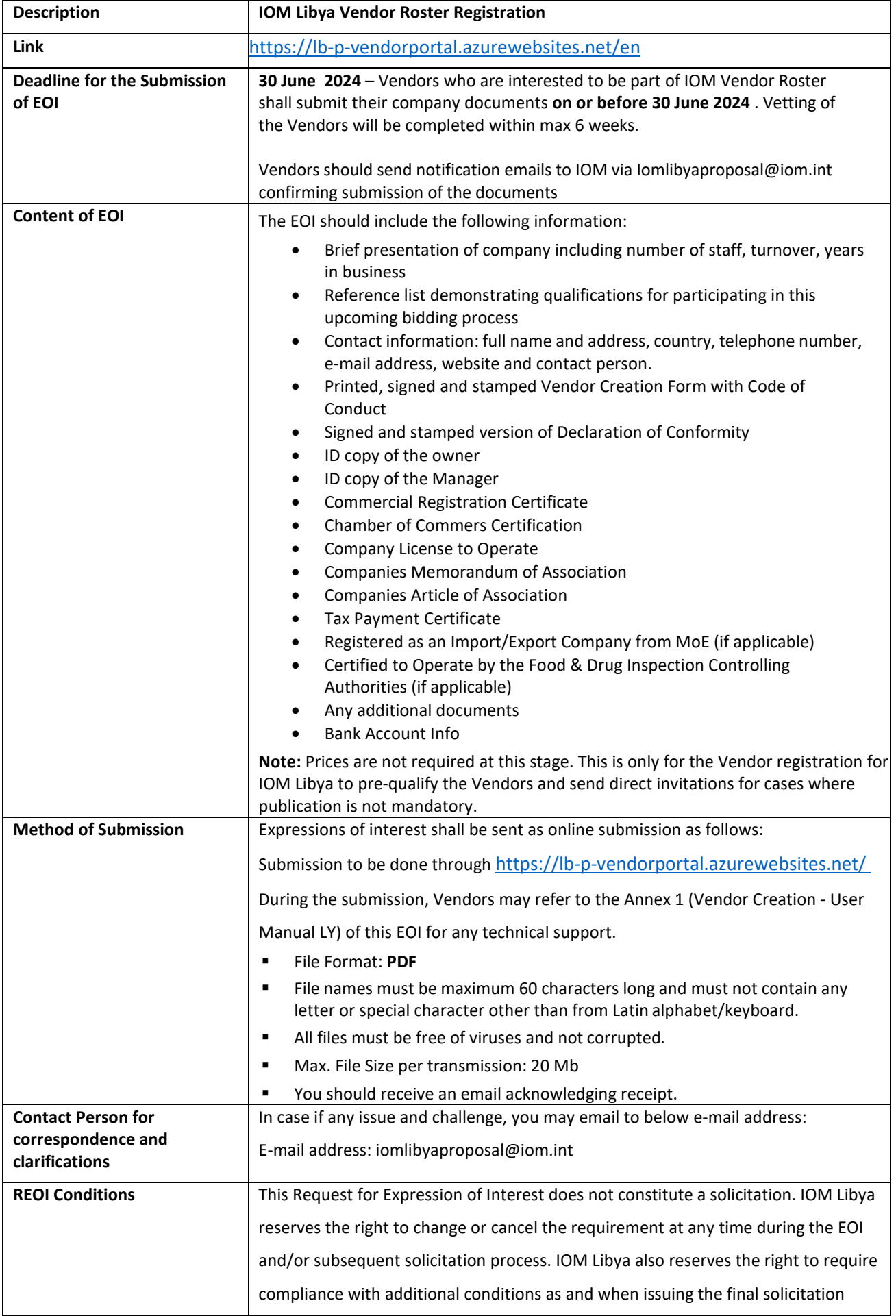

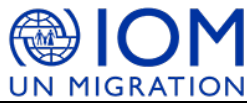

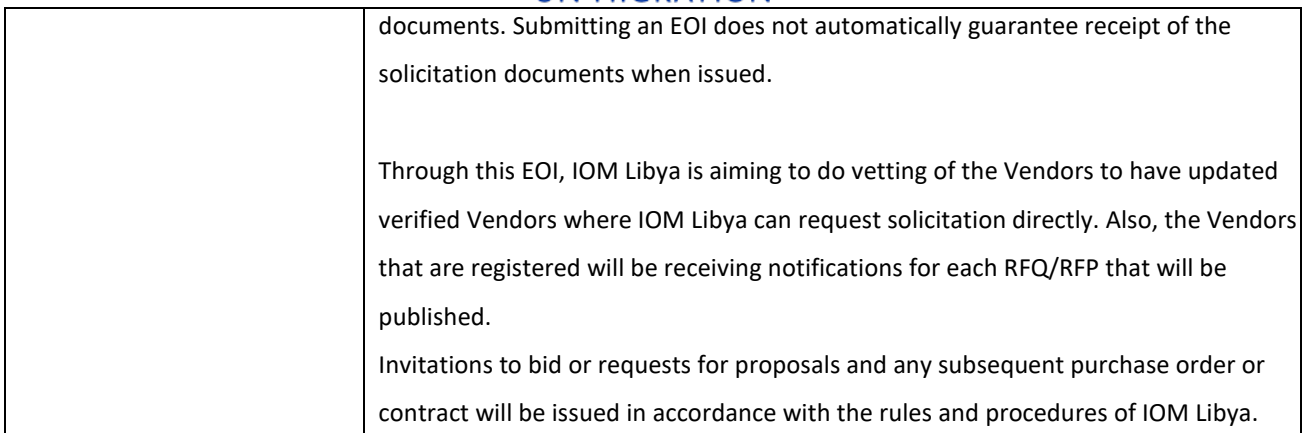

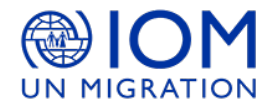

**Annex 1**

# VENDOR REGISTRATION PROCESS Libya

User Manual

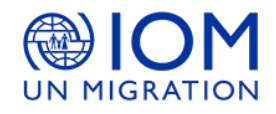

# **Table of Contents**

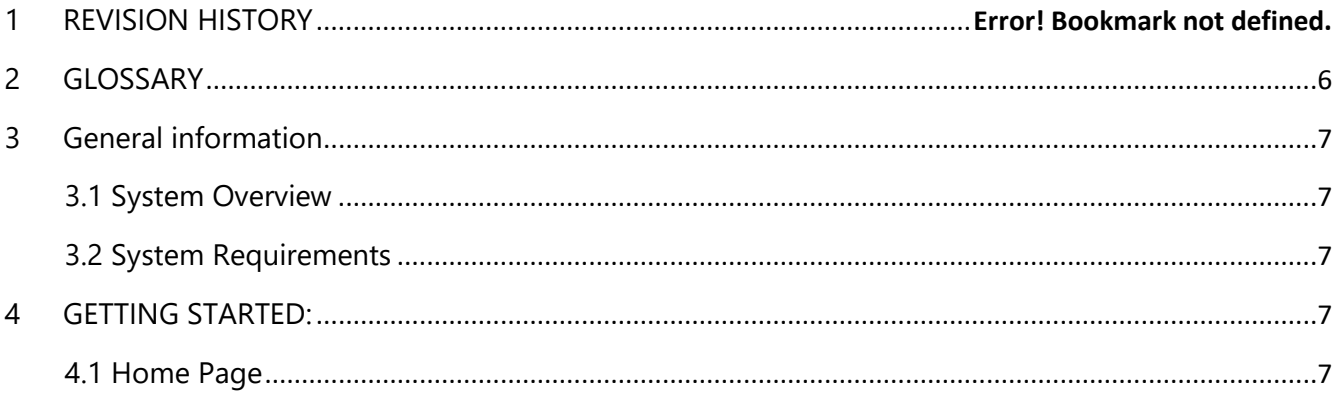

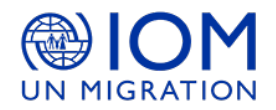

# **List of Figures**

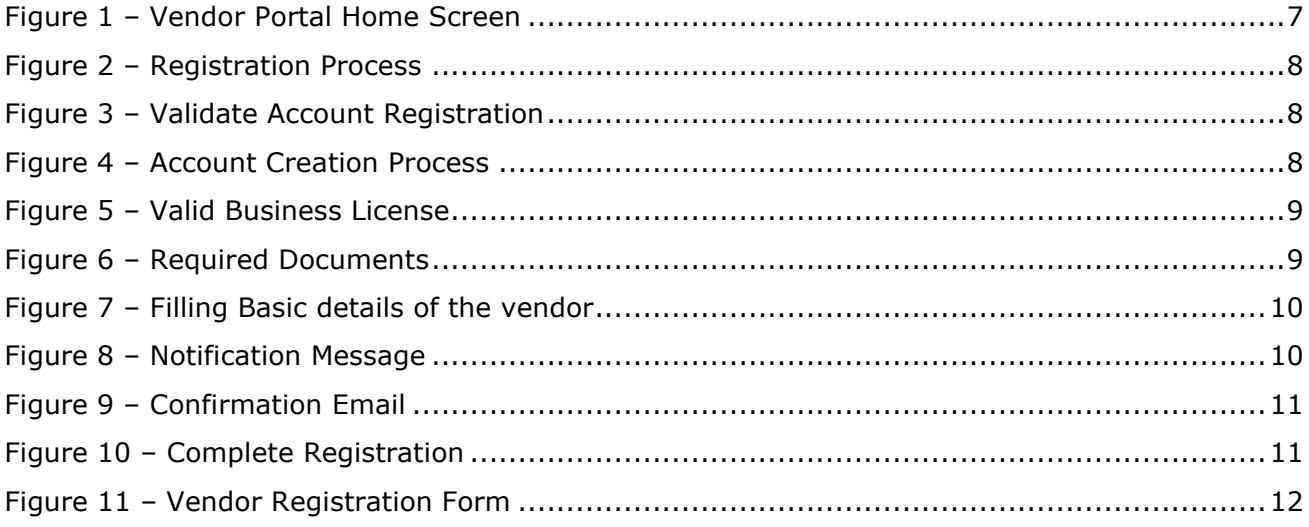

# <span id="page-5-0"></span>**GLOSSARY**

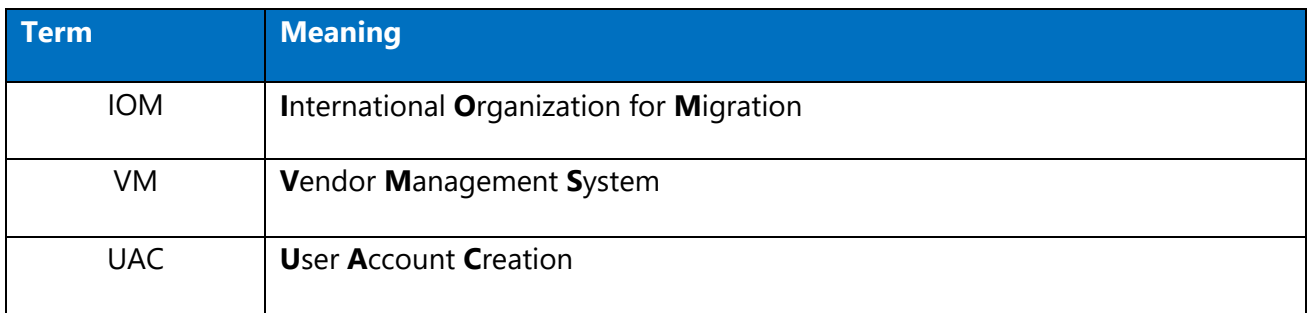

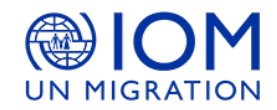

# <span id="page-6-0"></span>**General information**

#### <span id="page-6-1"></span>**1.1 System Overview**

<span id="page-6-2"></span> Module that has been incorporated in SCMS is the Vendor Management Portal that provides a front facing interface for vendors to register their information and access tenders published by the organization. Vetting pages for the registered vendors to be used by PLAs and PLOs to verify the vendors information.

#### **1.2 System Requirements**

- Internet access
- Web browser: Microsoft Edge, Google Chrome.

### <span id="page-6-3"></span>**GETTING STARTED:**

<span id="page-6-4"></span>This document will describe the process of using vendor portal

#### **1.3 Home Page**

• Use the following link:<http://ng-p-vendorportal.azurewebsites.net/> to access the vendor portal **Figure 1**.

```
<sup>@</sup>IOM Vendor Portal
IIN MIGRA
Home
```
**IOM Libya Vendor Portal** 

Gain access to all tender opportunities published by IOM Libya

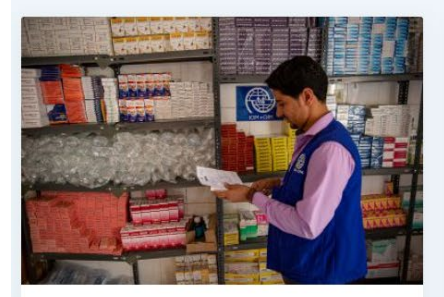

**Login and New Registrations** All vendors can login into their accounts. New Registrations can be also created.

Go

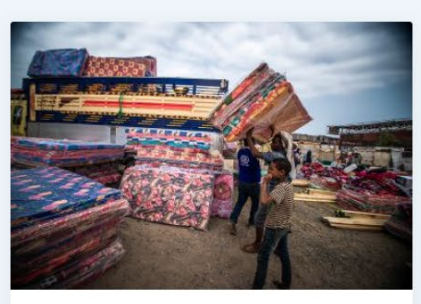

**Tenders** Gain online access to all tender opportunities published by IOM Libya

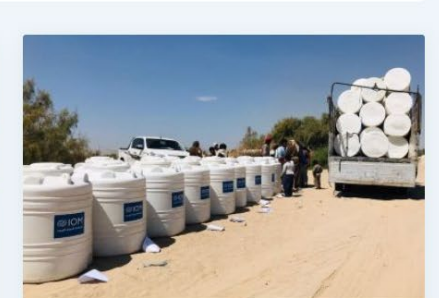

G English Login Register

**Frequently Asked Questions** Learn more and get knowledge about IOM procurement in general.

 $Go$ 

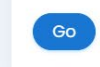

**Figure 1 – Vendor Portal Home Screen**

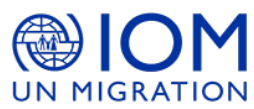

• Click on **Register** button in the right corner of the page if you don't have account. Otherwise, you can click on **Log In** button, if you have account, it shown in **Figure 2**

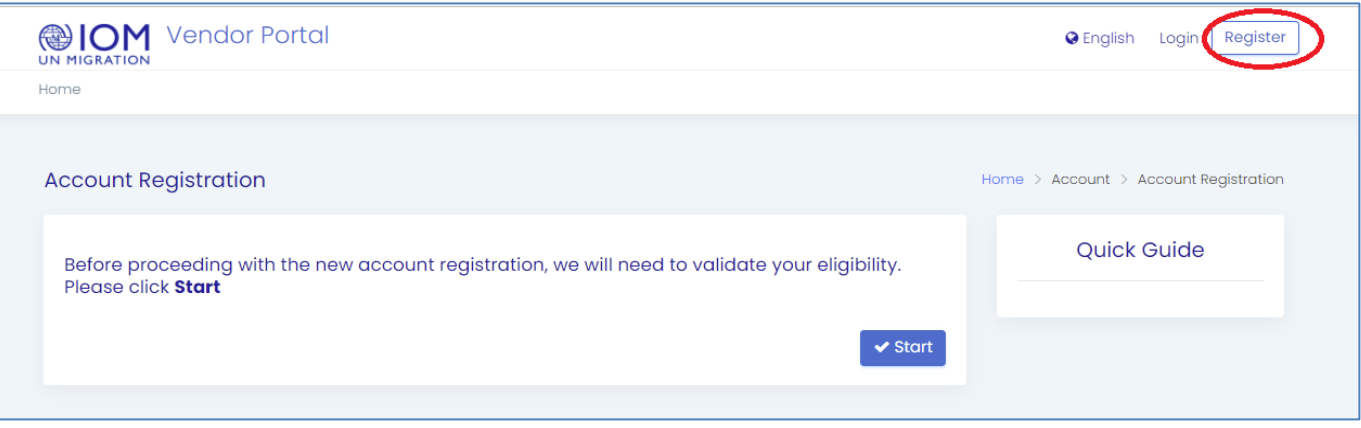

**Figure 2 – Registration Process**

• Select **start** button to create a new account as shown in **Figure 3**

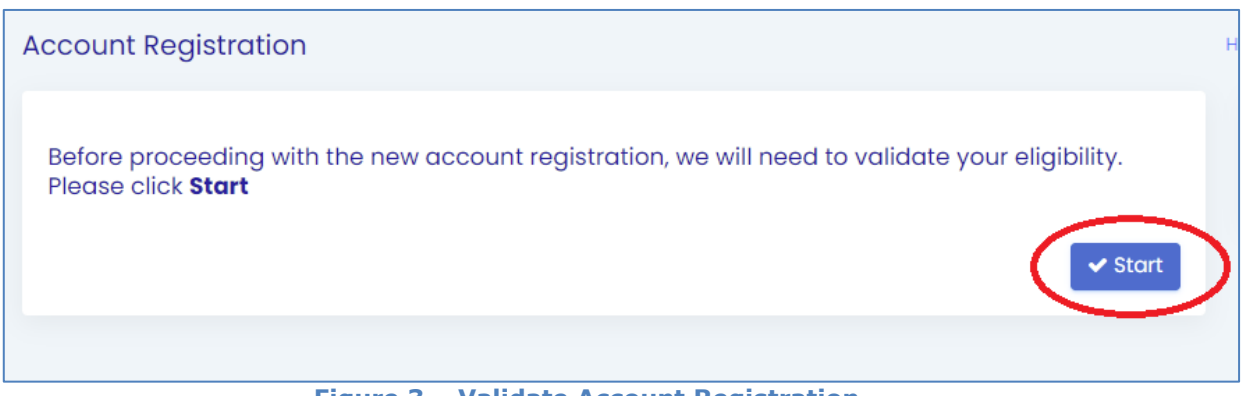

**Figure 3 – Validate Account Registration**

Click on **'No, just new here' then click"** to continue registering your account in Vendor portal. Otherwise, you can select "**Yes, I need to login**" as shown in **Figure 4.** 

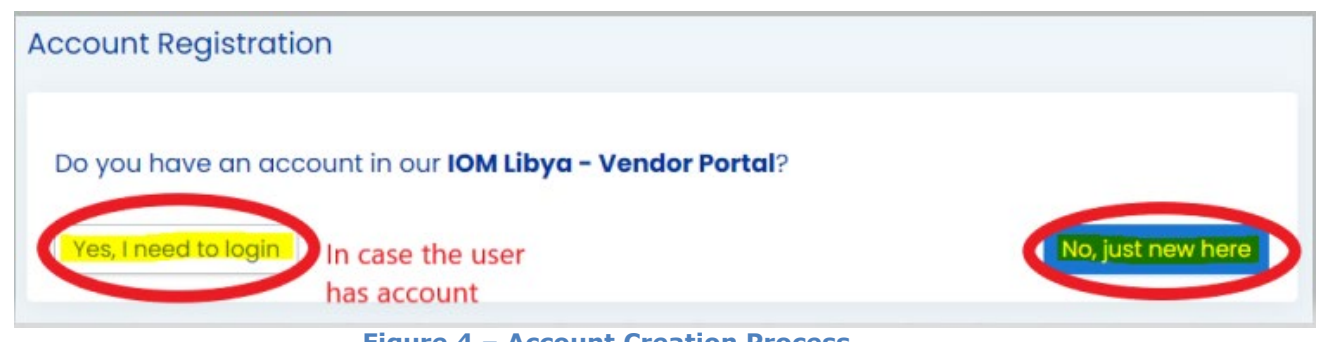

**Figure 4 – Account Creation Process**

<span id="page-7-0"></span>If you have a valid business license, click "**Continue**". If not, click "**No**" to redirect you to the home page, as shown in **Figure 5.**

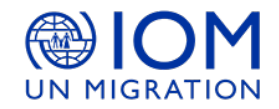

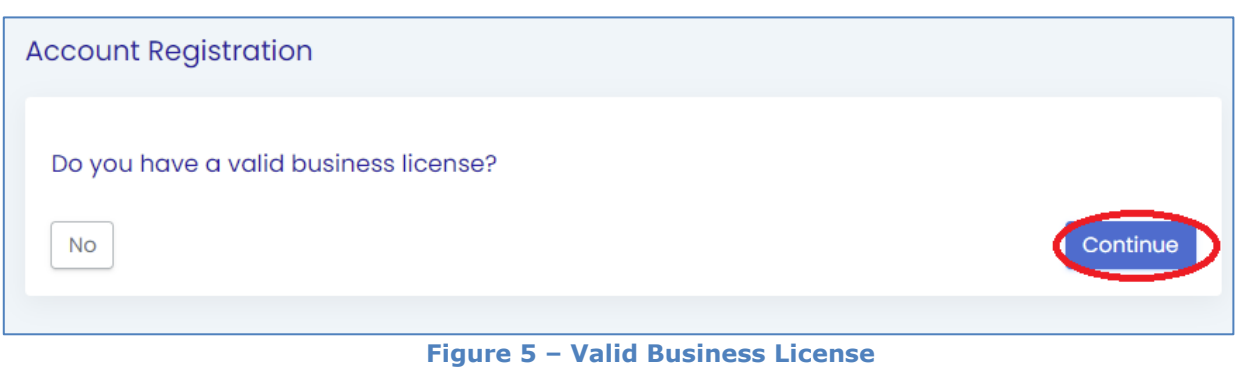

In case you select "**Continue**", it is mandatary to attach the following documents and then select "**Yes**" to complete your information in the next page. If you don't have the required documents, you can select "**No**" to close the page, as shown in **Figure 6.**

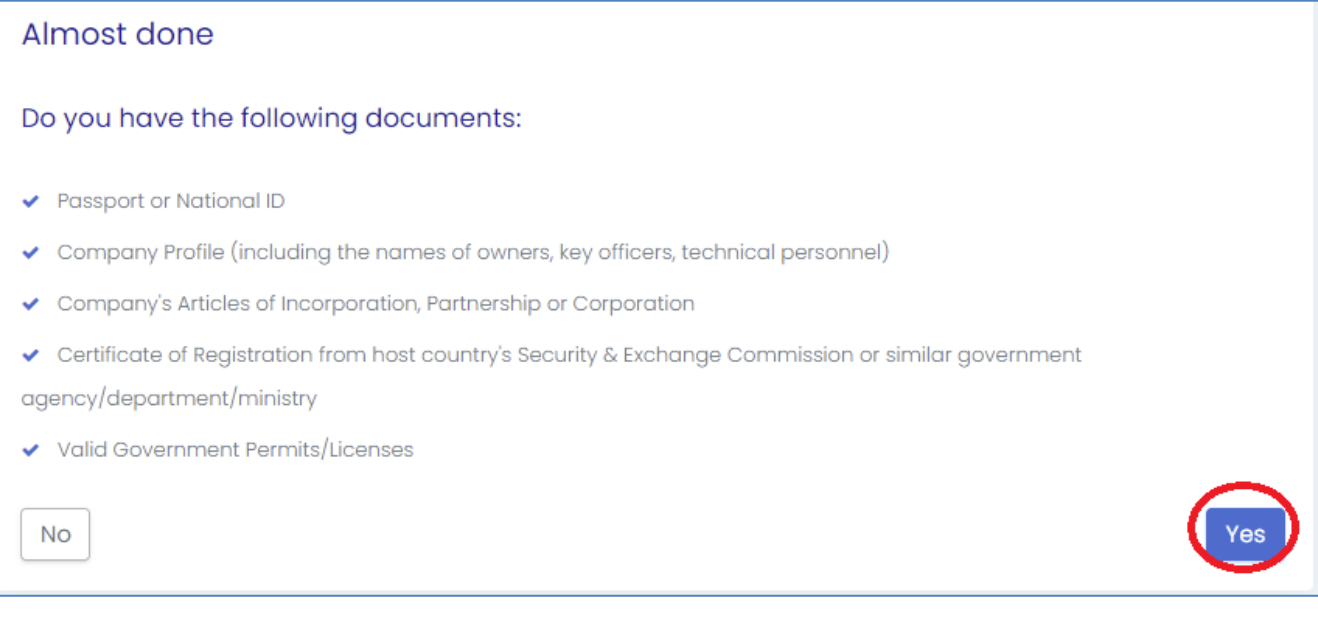

#### **Figure 6 – Required Documents**

To complete the procedures, you must fill the required data and check the "**confirmation button Icon**" and "**I'm not a robot**" to confirm your correct data and submit your information as well, to finalize the process, as shown in **Figure 7.**

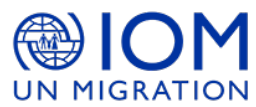

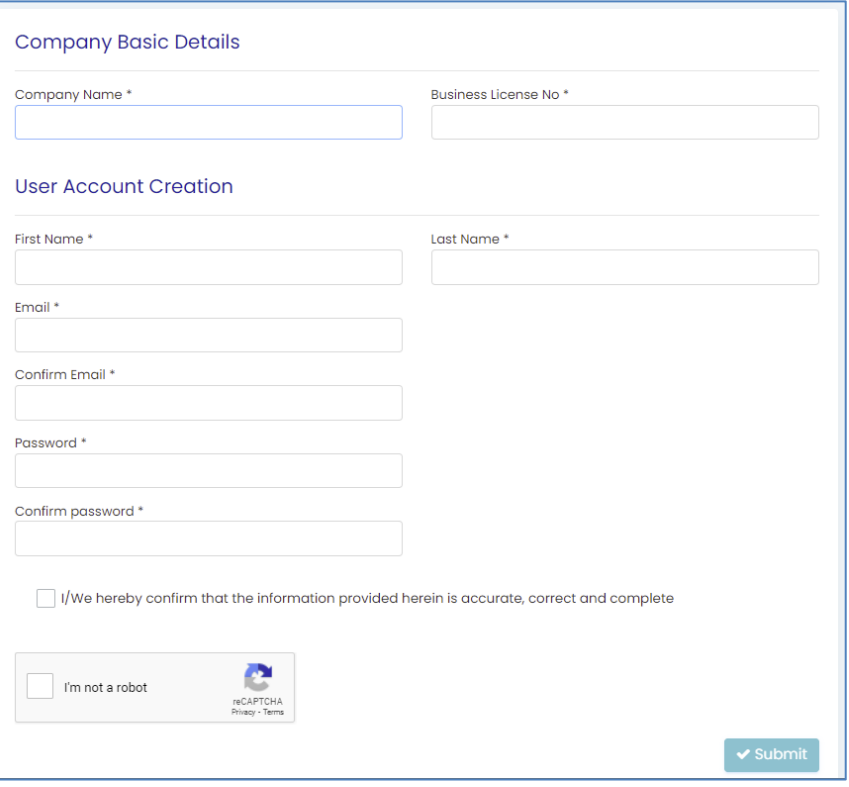

**Figure 7 – Filling Basic details of the vendor**

<span id="page-9-0"></span>After completing all process, a confirmation message will be sent to your email, as shown in **Figure 8.**

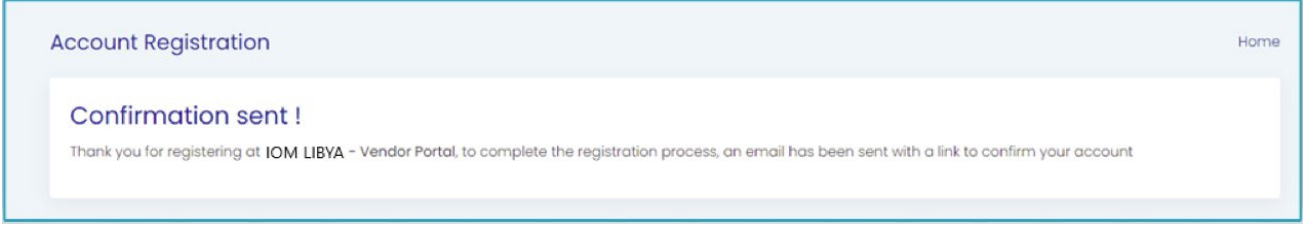

**Figure 8 – Notification Message**

<span id="page-9-1"></span>Then, you can move to your mailbox to confirm your account by click on the link above, as shown in **Figure 9.**

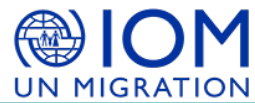

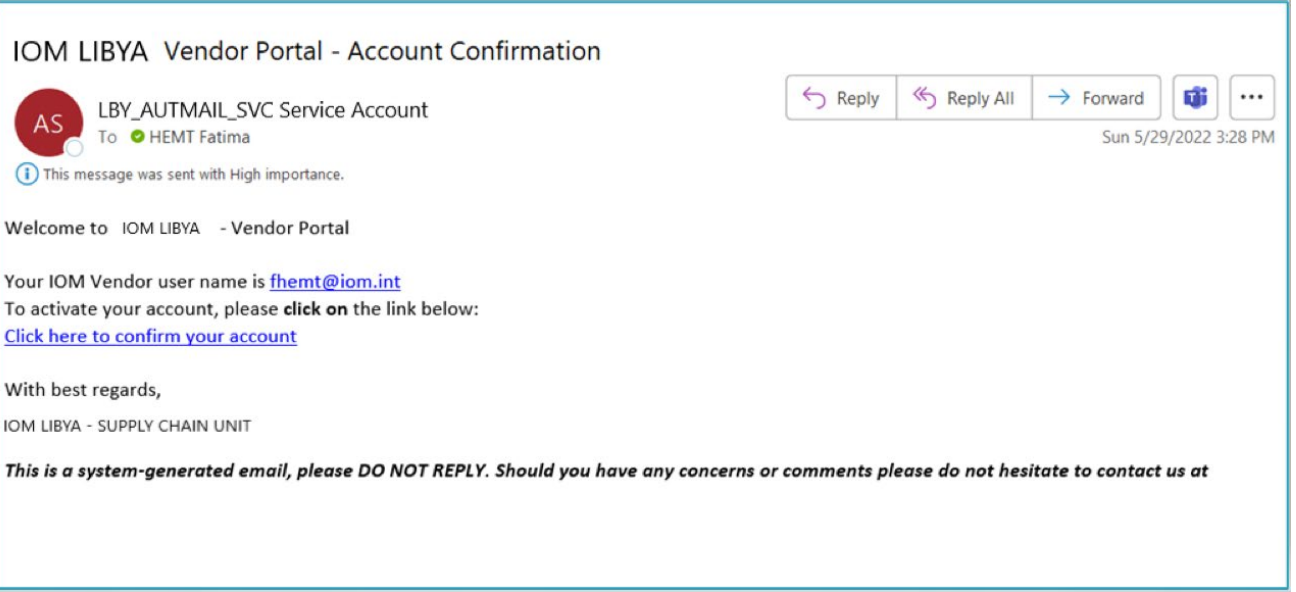

#### **Figure 9 – Confirmation Email**

<span id="page-10-0"></span>Following the confirmation of your account, you must complete the registration process by clicking "**FC**" and "**Complete Registration**" as shown in **Figure 10.**

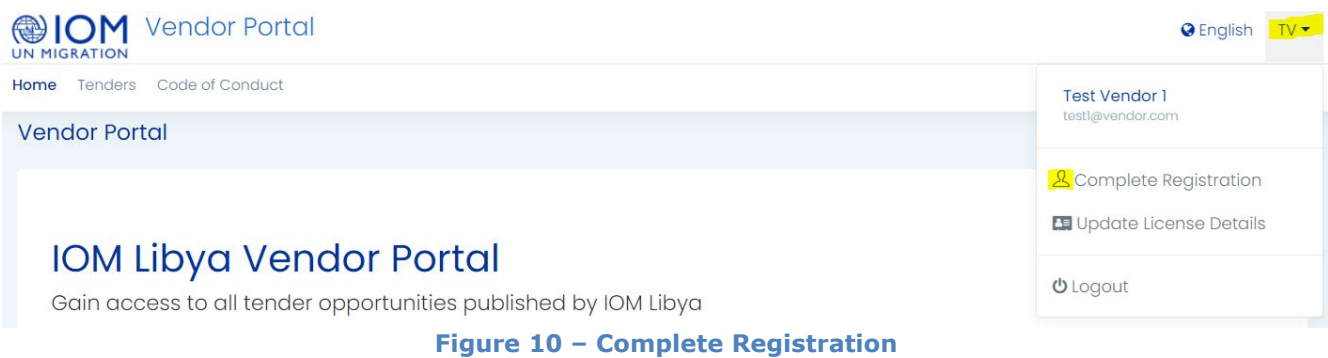

<span id="page-10-1"></span>Then, the **Vendor Registration Form** will open 6 steps to fill the required information, when you finish, you can select "**Save and Continue"**, to finalize the process, as shown in **Figure 11.** 

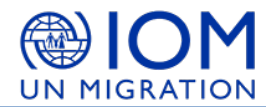

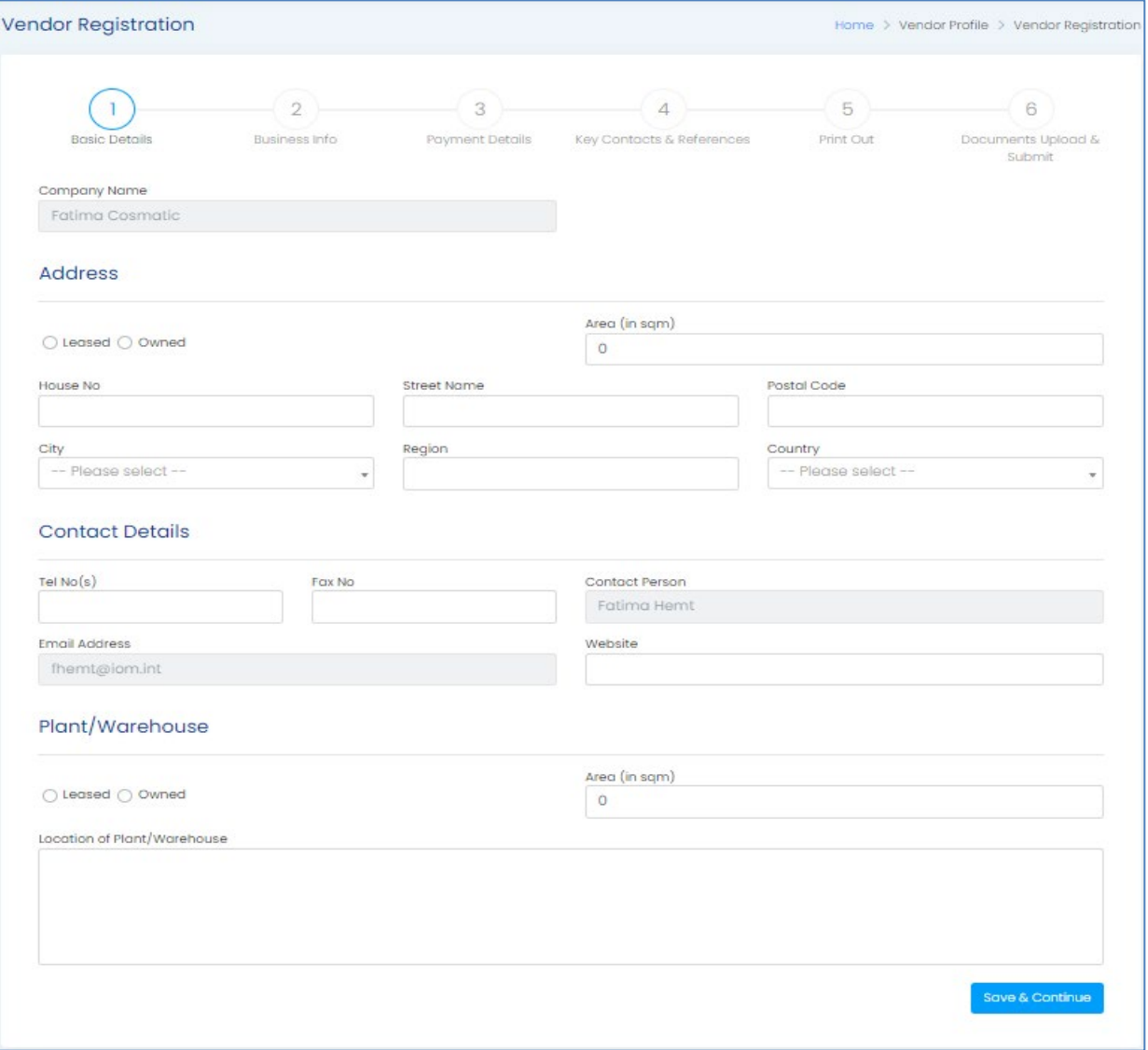

<span id="page-11-0"></span>**Figure 11 - Vendor Registration Form**